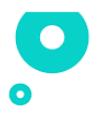

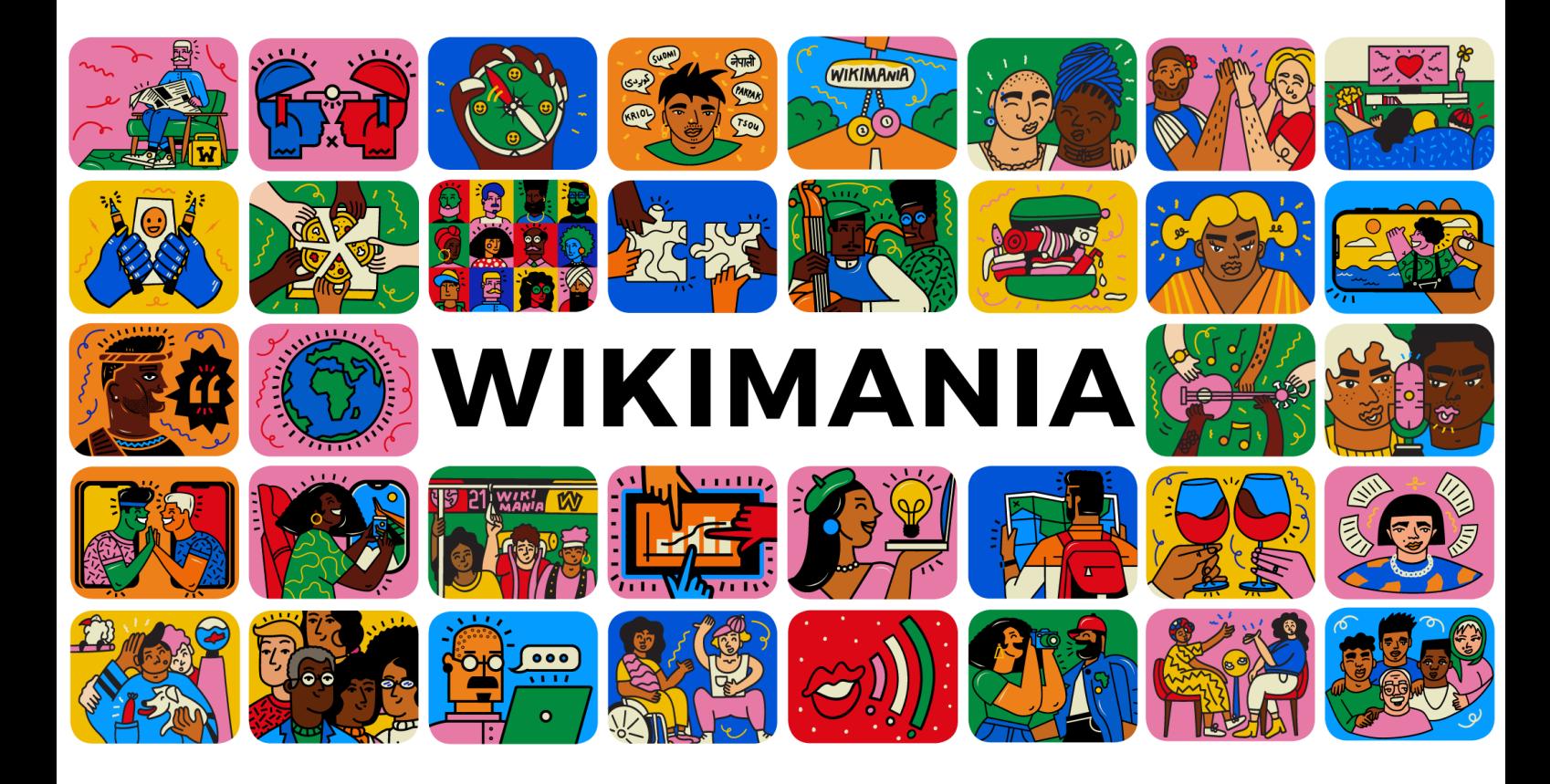

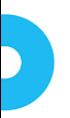

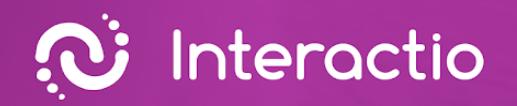

O

## **Interactio Integration Guide**

 $\ket{0}$ 

Prepared by: **Interactio**

 $\overline{\phantom{0}}$ 

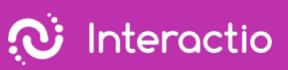

# $\bullet$

### **Index**

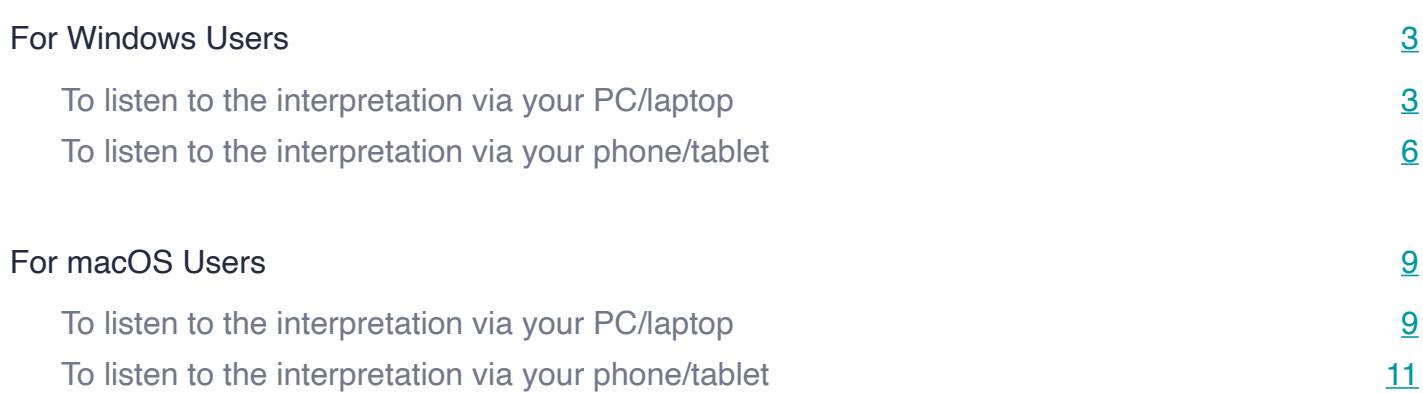

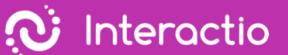

<span id="page-3-0"></span>We are so happy you trusted Interactio with your event. Interactio team is here to support your experience every step of the way. To receive interpretation, you can use your computer/laptop or your mobile device. Please, follow the guidelines based on the operating system you use - macOs/ Windows/iOS/Android - and the device you choose to use to listen to the audio interpretation.

### **For Windows Users**

### To listen to the interpretation via your PC/laptop

Follow these steps below on your laptop/pc

- 1. Open Video conference link
- 2. Right-click a speaker icon on the lower right side of the PC.

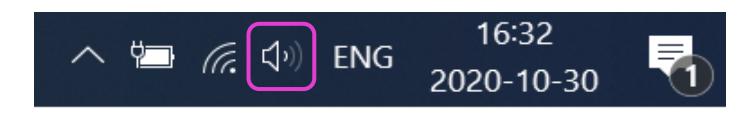

3. Right-click Volume mixer

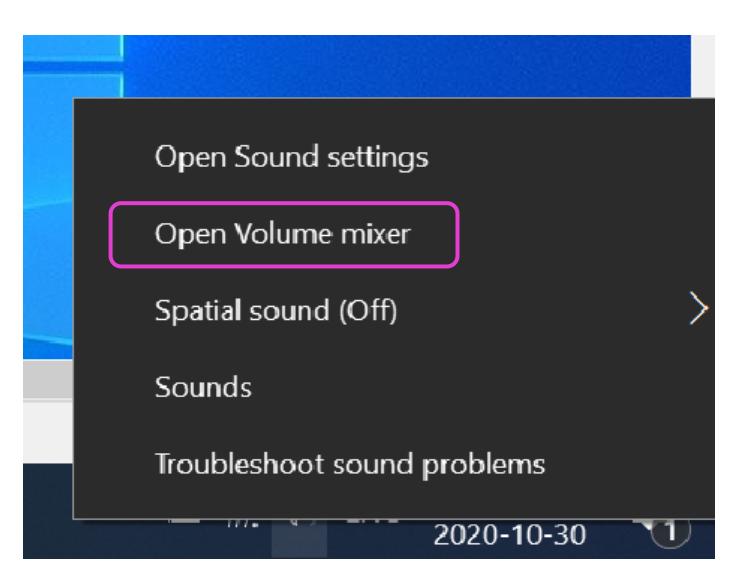

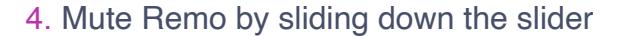

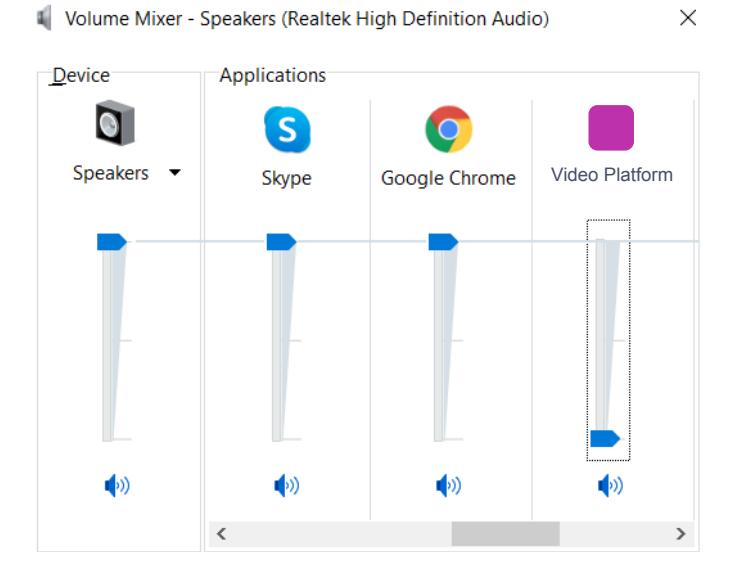

- 5. Open a new window (not a new tab) in the browser
- 6. Type in [app.interactio.io](https://app.interactio.io/)
- 7. Log in your event with the Code Wikimania2021
- 8. Don't forget to press Search
- 9. Press the Play button

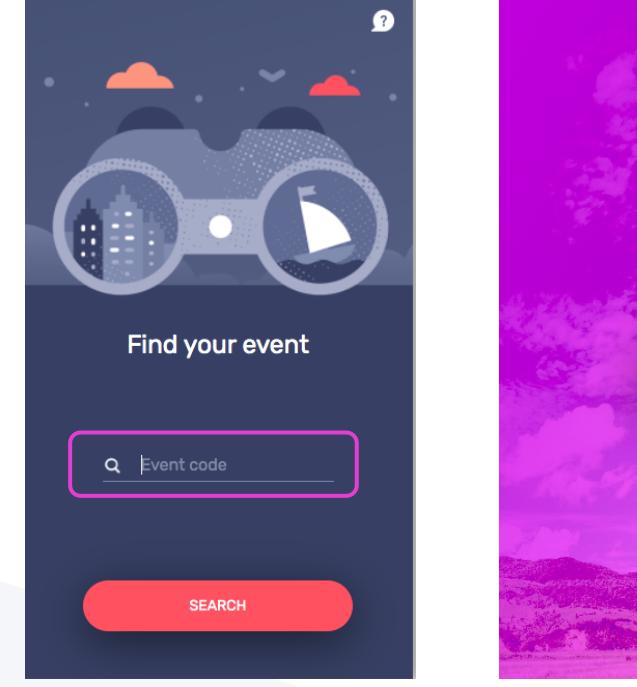

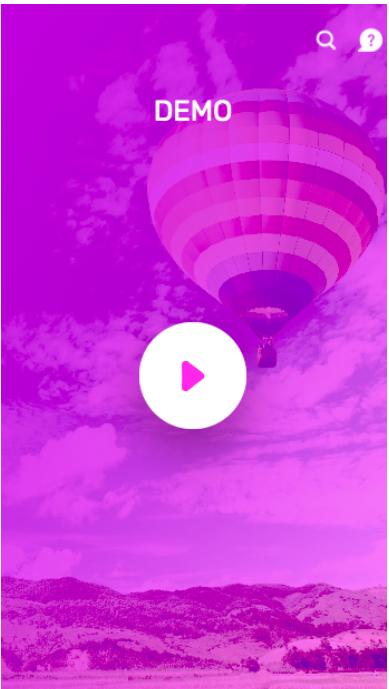

 $\ddot{\textbf{C}}$  Interactio

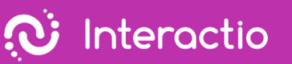

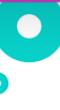

### 10.Select the language

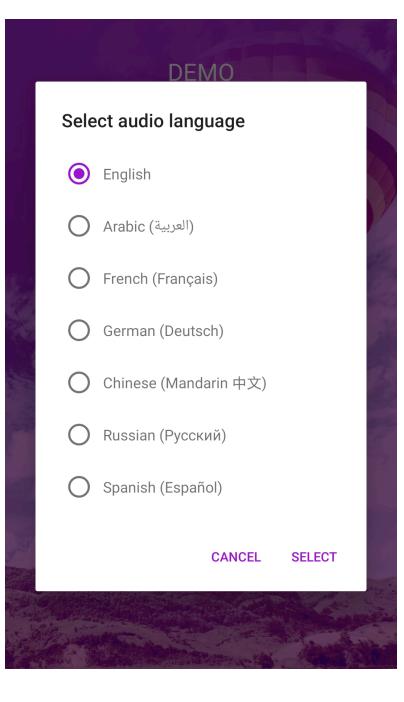

- 11.Minimize but do not close the Interactio window
- 12.Watch, speak, and interact with Remo as usual

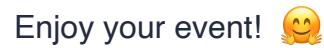

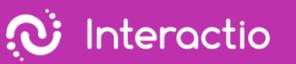

### <span id="page-6-0"></span>To listen to the interpretation via your phone/tablet

Follow these steps below on your laptop/pc

- 1. Open Video conference link
- 2. Right-click a speaker icon on the lower right side of the PC.

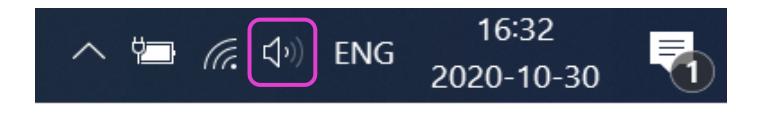

3. Right-click Volume mixer

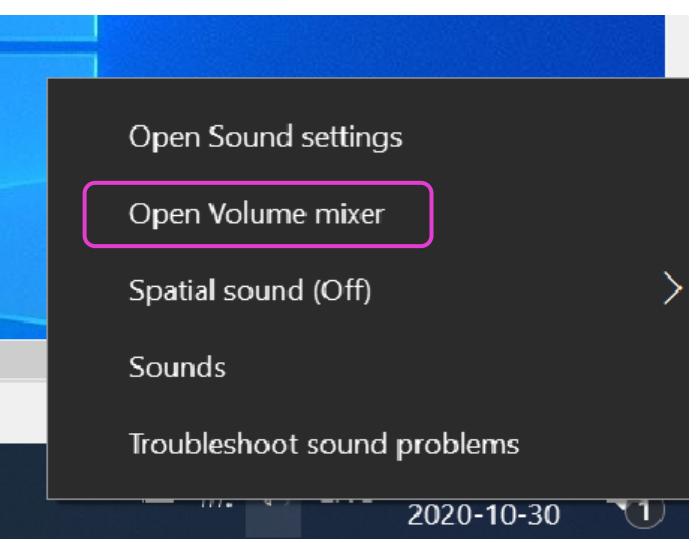

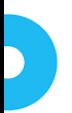

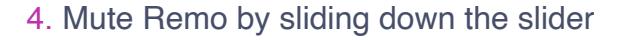

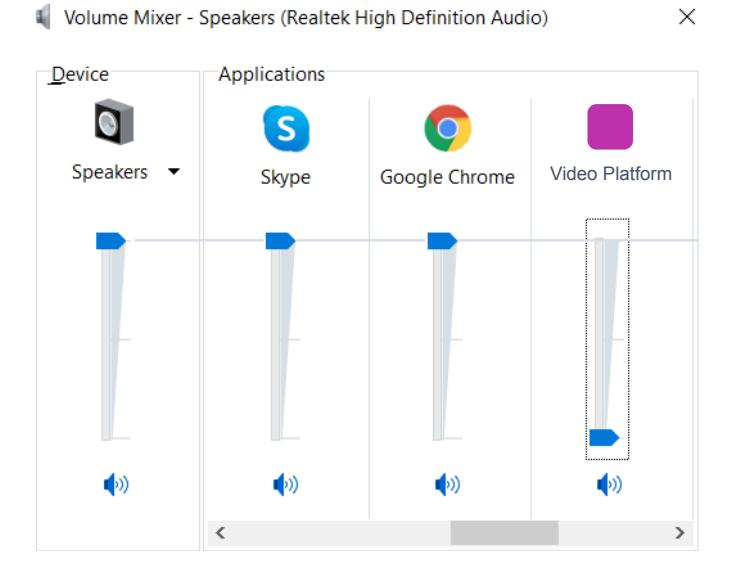

Follow these steps below on your mobile device

- 5. Download Interactio App on [Android](https://play.google.com/store/apps/details?id=io.interactio) or [iOS](https://apps.apple.com/us/app/interactio/id966488446)
- 6. Log in your event with the Code Wikimania2021
- 7. Don't forget to press Search
- 8. Press the Play button

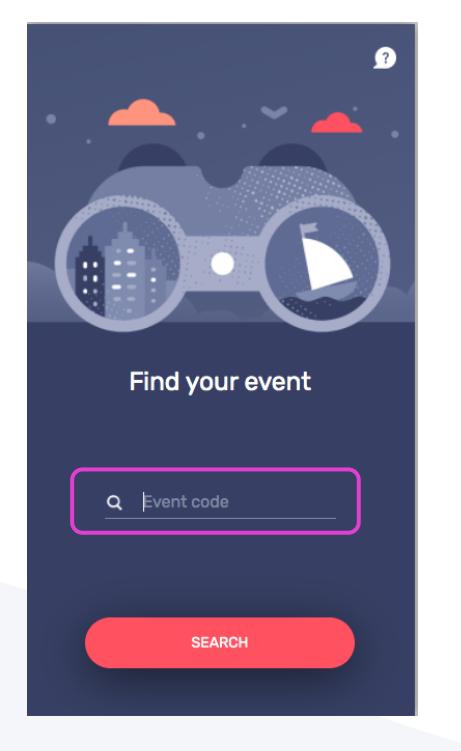

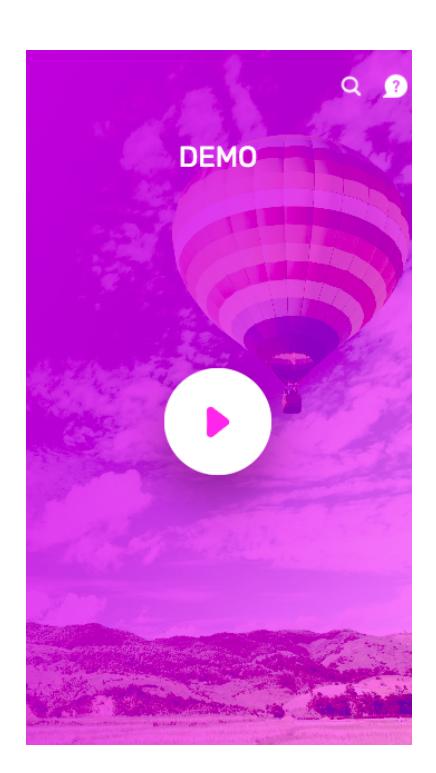

 $\ddot{\textbf{C}}$  Interactio

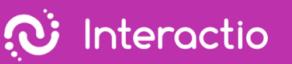

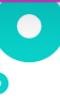

### 9. Select the language

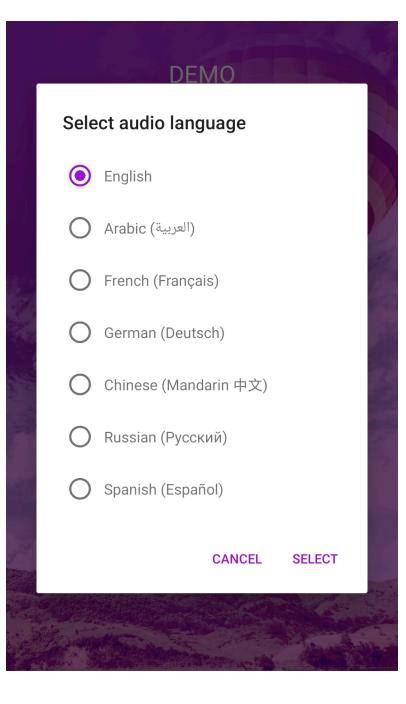

- 10.Minimize but do not close the Interactio window
- 11.Watch, speak, and interact with Remo as usual

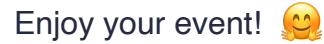

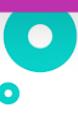

### **For macOS Users**

<span id="page-9-0"></span>To listen to the interpretation via your PC/laptop

Follow these steps below on your laptop/pc

1. Open Video conference link

 $\overline{1}$ 

- 2. Go to Sound Settings of Remo
- 3. Slide the Output Volume (Speaker) to the left (mute)

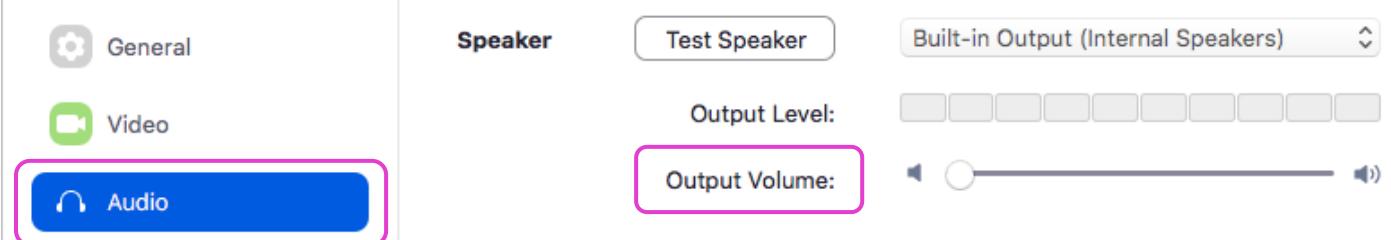

- 4. Open a new window (not a new tab) in the browser
- 5. Type in [app.interactio.io](https://app.interactio.io/)
- 6. Log in your event with the Code Wikimania2021
- 7. Don't forget to press Search
- 8. Press the Play button

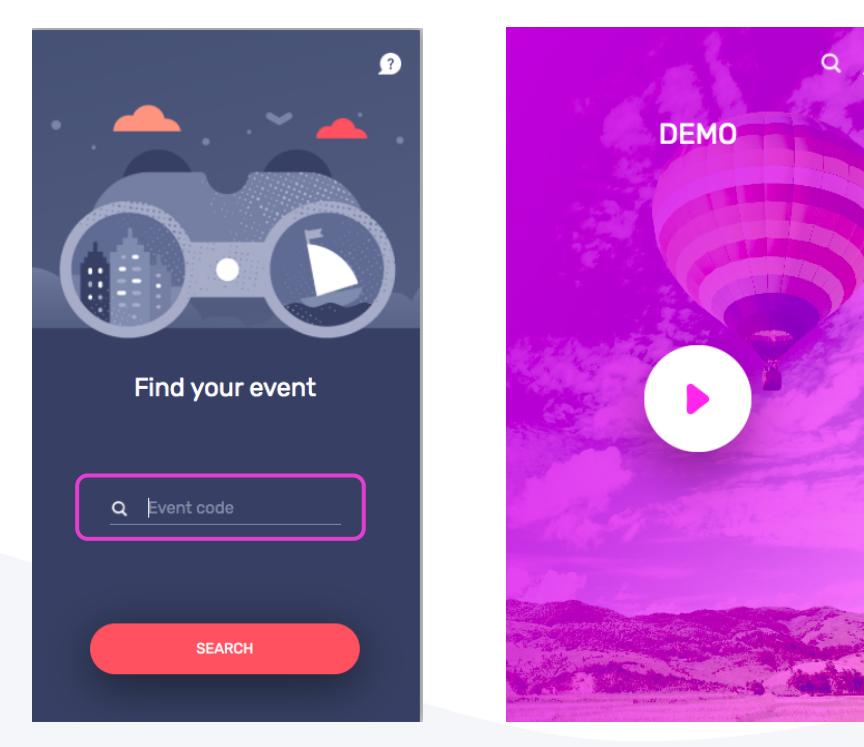

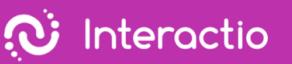

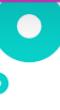

### 9. Select the language

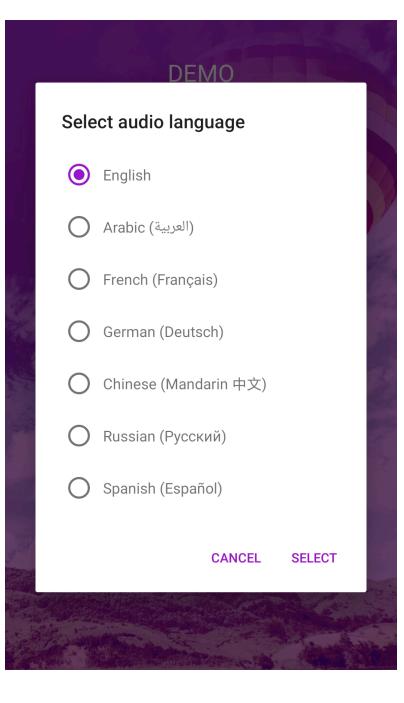

- 10.Minimize but do not close the Interactio window
- 11.Watch, speak, and interact with Remo as usual

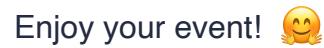

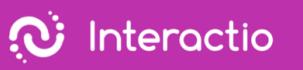

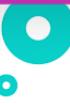

<span id="page-11-0"></span>To listen to the interpretation via your phone/tablet

Follow these steps below on your laptop/pc

1. Go to System Preferences > Sound

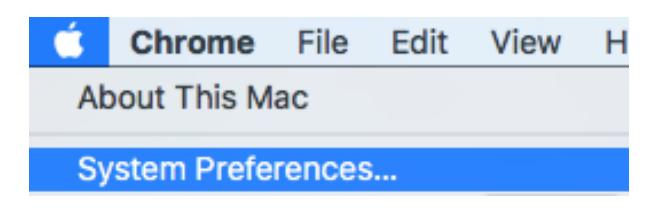

2. Press Output & Slide the Output volume all the way to the left

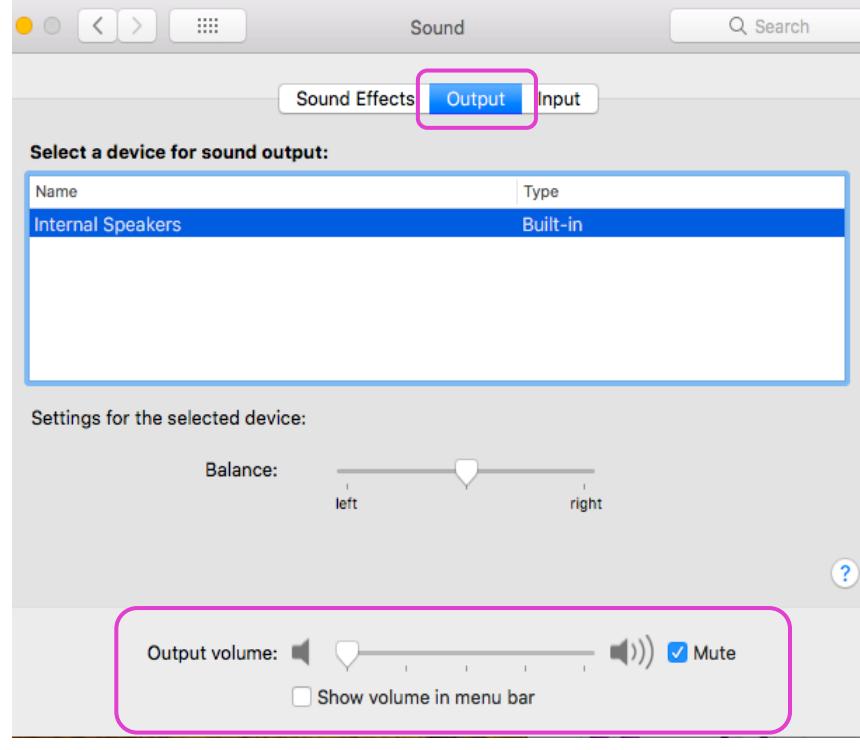

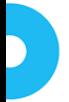

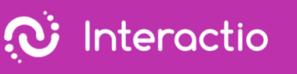

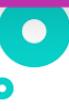

3. Press Input (Microphone) & slide your input volume to the right

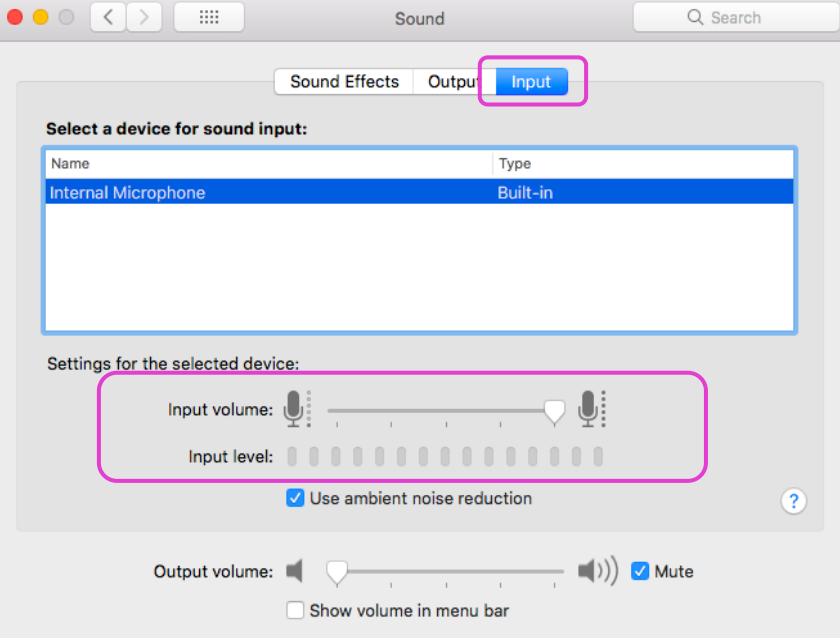

Follow these steps below on your mobile device

- 4. Download Interactio App on **Android or [iOS](https://apps.apple.com/us/app/interactio/id966488446)**
- 5. Log in your event with the Code Wikimania2021
- 6. Don't forget to press Search
- 7. Press the Play button

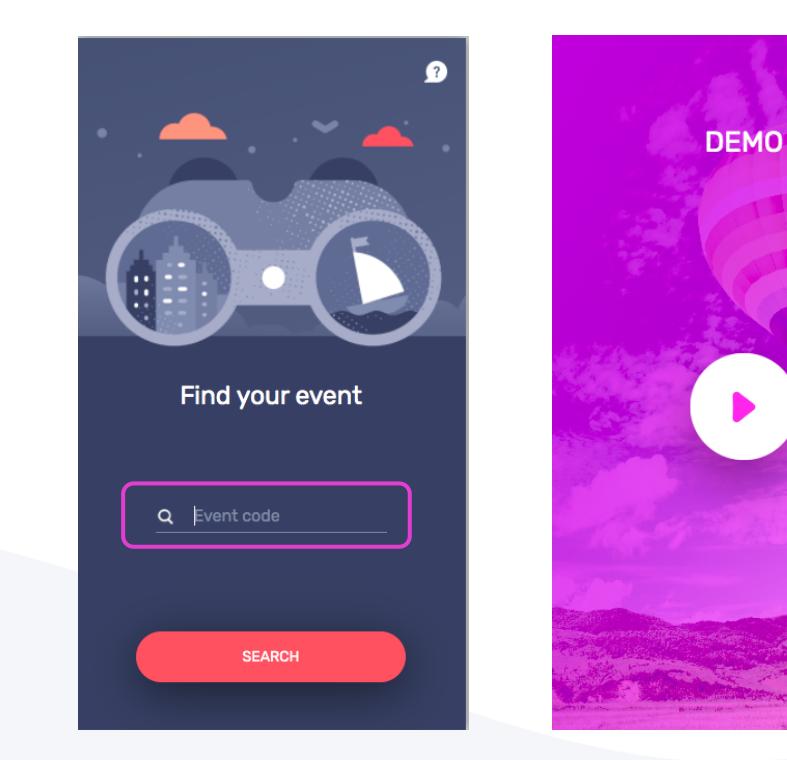

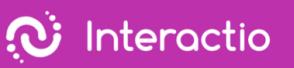

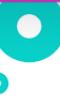

### 8. Select the language

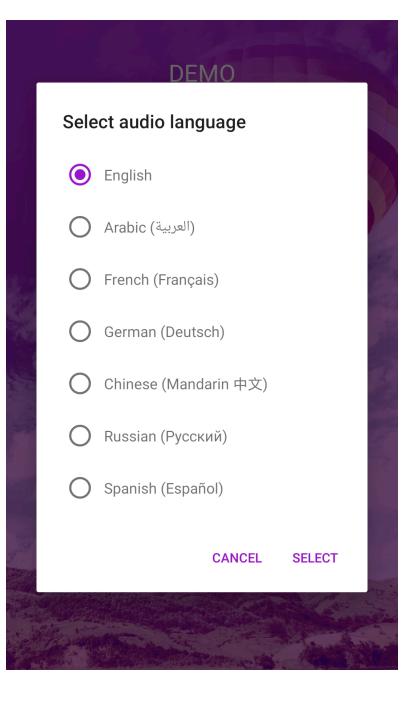

- 9. Listen to the audio via your smart device
- 10.Watch, speak, and interact with Remo as usual

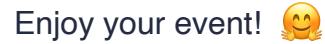